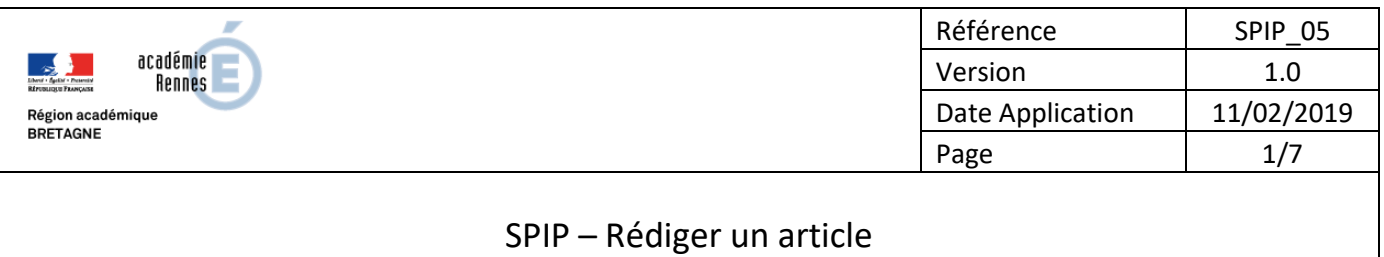

### **OBJECTIF :**

Créer et publier un article.

### **DESCRIPTION :**

Pour rédiger un article, un administrateur ou un rédacteur peut être amené à composer directement depuis l'espace privé ou importer un document support fourni par un collègue ou un élève.

Cette fiche indique les procédures à suivre en fonction des cas et précise les possibilités de publication de documents annexes (fichier, image, son, vidéo).

### **VOCABULAIRE :**

<*url*> correspond à l'adresse internet du site.

*« Vider le cache »* : Opération qui consiste à purger le site des pages calculées et ainsi forcer un recalcul.

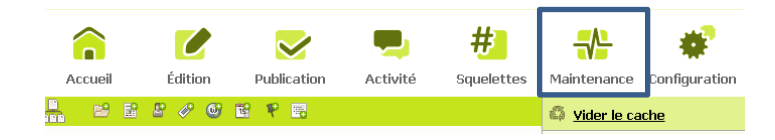

*« Recalculer la page »* : Opération de recalcul de la page en cache pour prise en compte de la modification apportée depuis l'espace privé.

### **DIFFUSION :**

Écoles | EPLE | AMIGO

# **ANNEXES :**

Fichier test\_odt2spip.odt, exemple d'une mise en forme sous LibreOffice-Writer pour importation SPIP.

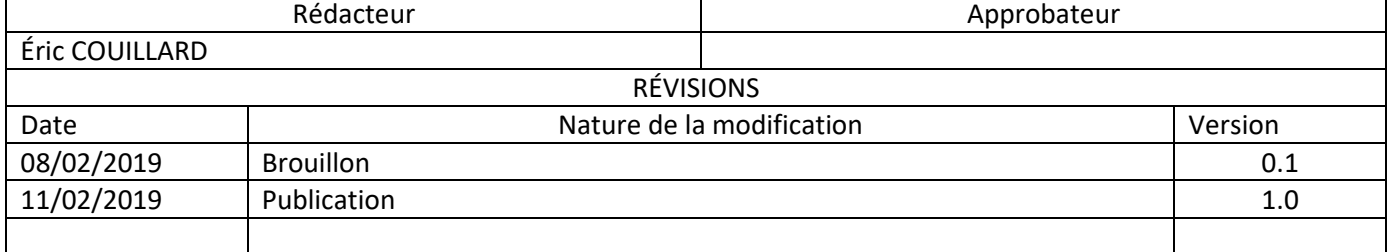

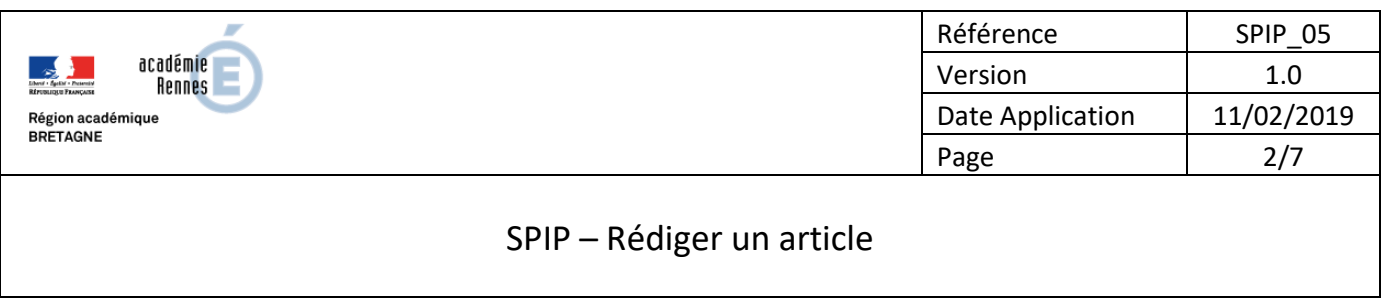

# **1. Se connecter à l'espace privé :**

Ouvrir le lien : <*url*>/ecrire

S'identifier avec vos identifiant/mot de passe (administrateur, rédacteur)

# **2. Accéder à la rubrique de classement :**

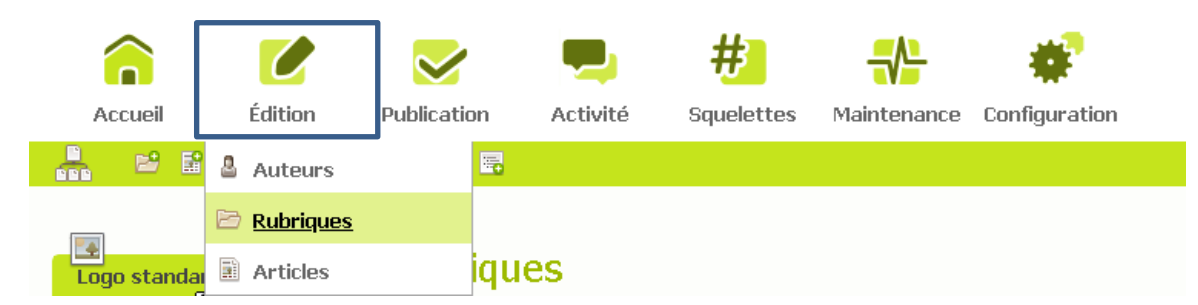

Vous positionnez dans la rubrique qui contiendra l'article.

# **3. Création de l'article :**

# **3.1.Depuis un libre-document externe :**

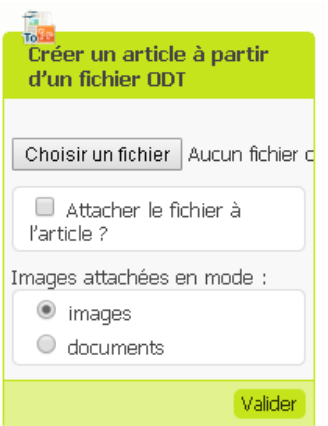

Dans certains cas (travail hors ligne, publication d'articles écrits par des élèves, soumission d'articles par des rédacteurs sans qu'il soit besoin de leur accorder un accès à l'espace privé…) il pourra être commode d'utiliser l'import d'un document ODT (format de fichier créé avec le traitement de texte de la suite bureautique Openoffice ou LibreOffice).

Dans la page de gestion d'une rubrique vous trouverez une boite de dialogue « Créer un article à partir d'un fichier ODT » qui permet de choisir le fichier à télécharger depuis votre ordinateur.

Cette fonctionnalité gère la majorité des raccourcis

typographiques, détecte les différents niveaux de

titre et fait l'intégration des images automatiquement à condition qu'elles soient au format jpg, png ou gif**.**

Plus de précisions :

- Il est nécessaire d'utiliser les styles pour définir les titres dans le fichier LibreOffice pour qu'ils soient repris au format « Intertitres » de SPIP.
- Les images intégrées dans le fichier d'origine sont récupérées à condition qu'elles aient été insérées en utilisant les fonctions

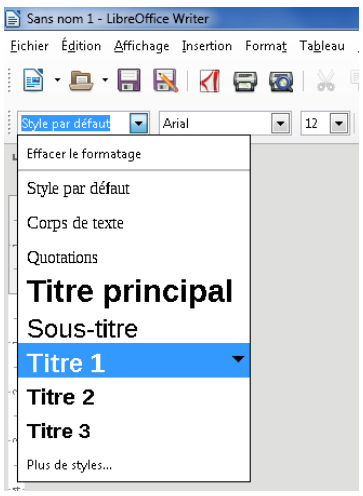

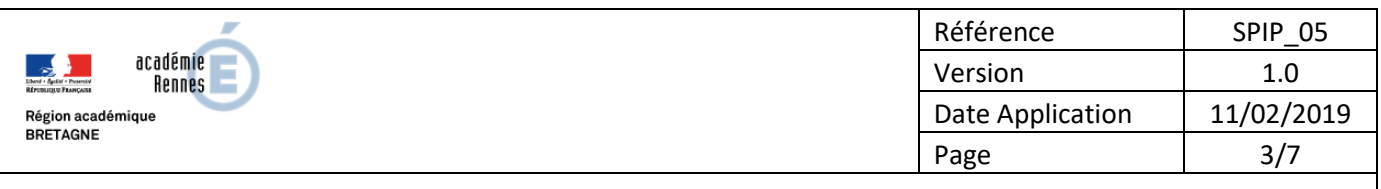

# SPIP – Rédiger un article

d'insertion d'image (Insertion > Image) et non pas par un copié-collé et qu'elles soient au format JPG, PNG ou GIF (évitez les formats BMP ou TIFF !).

- Les images sont intégrées comme documents SPIP par un raccourci de la forme <imgXXX|left> ou <imgXXX|right> ou <imgXXX|center> en fonction de la position à laquelle se trouvait l'image dans le texte d'origine.
- Les notes de bas de page sont gérées sans problèmes ni restrictions.
- Les tableaux sont repris tant que vous n'essayez pas de faire des tableaux imbriqués (un tableau dans une cellule de tableau). Les fusions de cellules horizontales et verticales sont gérées en principe correctement.
- Les listes à puce et numérotées, imbriquées ou non, sont en principe correctement gérées tant qu'elles ne sont pas interrompues par d'autres éléments (donc pas de reprise de numérotation d'une liste à la suivante).
- Les en-têtes, pieds de page, index ou table des matières sont purement et simplement supprimés.
- Les dessins (flèches, bulles et autres formes crées avec l'outil de dessin de LibreOffice) ne sont pas supportés.  $\blacksquare$  Mise en forme du texte (Style Titre 2)

Utilisation de fichiers MS Office - Word :

Pour importer un fichier Word (format .doc ou .docx), il est conseillé de faire la conversion (« enregistrer sous... » au format ODT) depuis LibreOffice (ou OpenOffice) et non pas dans Word.

Vous trouverez en annexe un fichier exemple permettant de tester une importation.

L'article créé a le statut « En cours de rédaction » et peut être prévisualisé avant publication :

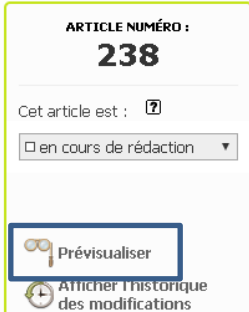

Il est possible d'écrire en gras

Il est possible d'écrire en italique et d'insérer une note de bas de page [1] Voici un lien vers le site académique

Par contre, les textes soulignés ou barrés ne sont pas pris en compte, tout comme les textes en couleur ou avec un fond coloré, les entêtes et pieds de page.

Ne pas oublier de « sauter une ligne » pour avoir un retour chariot dans l'article SPIP..

#### **Images**

Texte texte texte

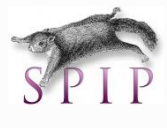

#### Tableaux

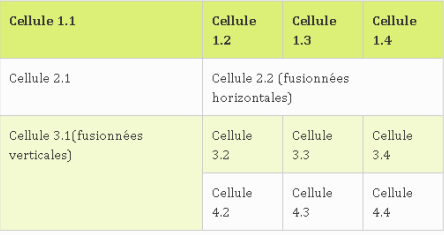

### **3.2.Création ex-nihilo :**

Depuis la rubrique qui contiendra l'article, vous trouverez deux possibilités d'appel du formulaire de création d'un nouvel article :

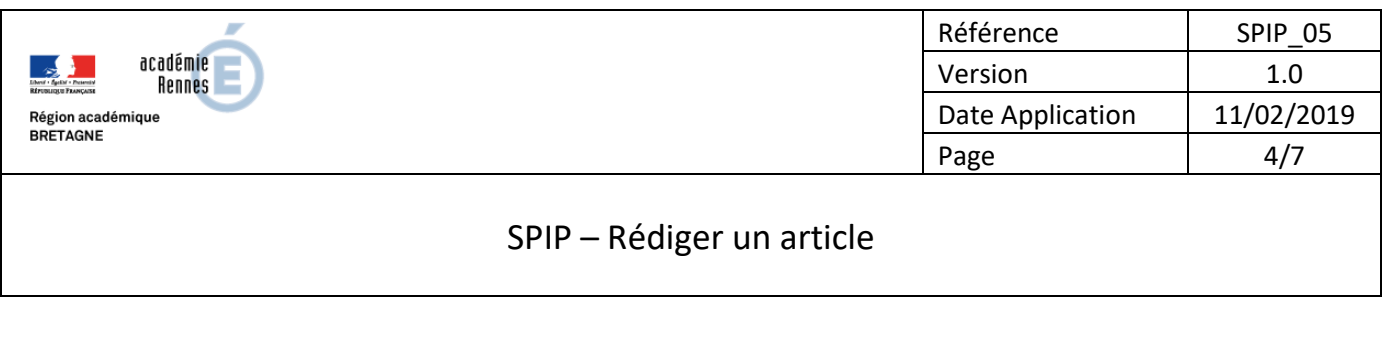

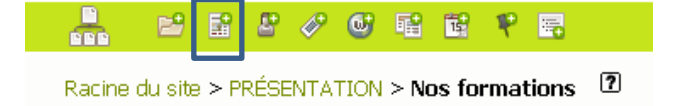

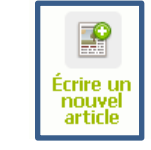

Le fil d'Ariane vous permet de vérifier votre position dans l'arborescence :

Racine du site > PRÉSENTATION > Nos formations > Sans titre <sup>1</sup>

Le titre est obligatoire.

Le surtitre et le sous-titre sont totalement optionnels. Si vous n'en avez pas besoin, laissez-les vides, la présentation du site s'adaptera automatiquement à leur présence ou absence.

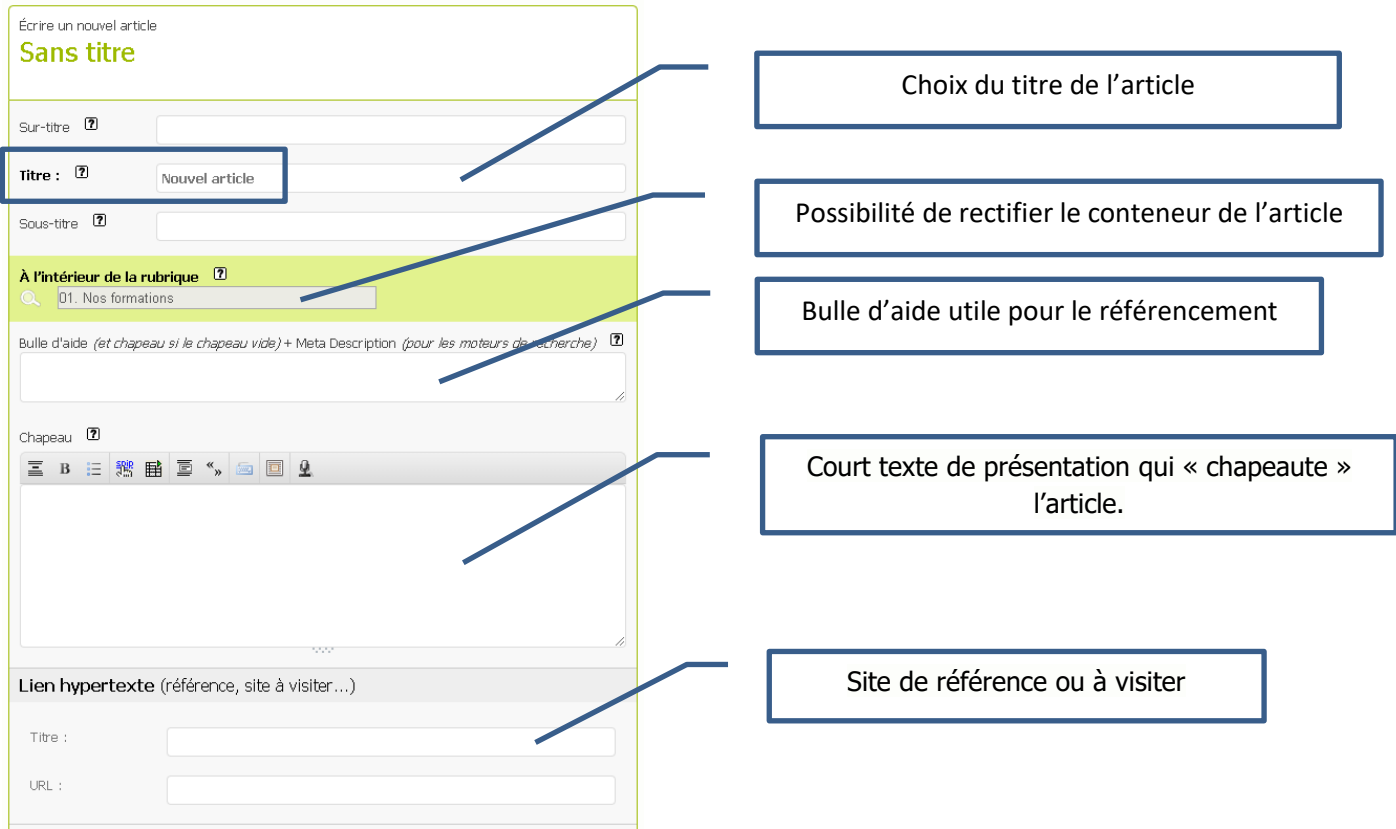

Le texte principal est mis en forme avec la barre d'édition (raccourcis typographiques – Voir SPIP\_03).

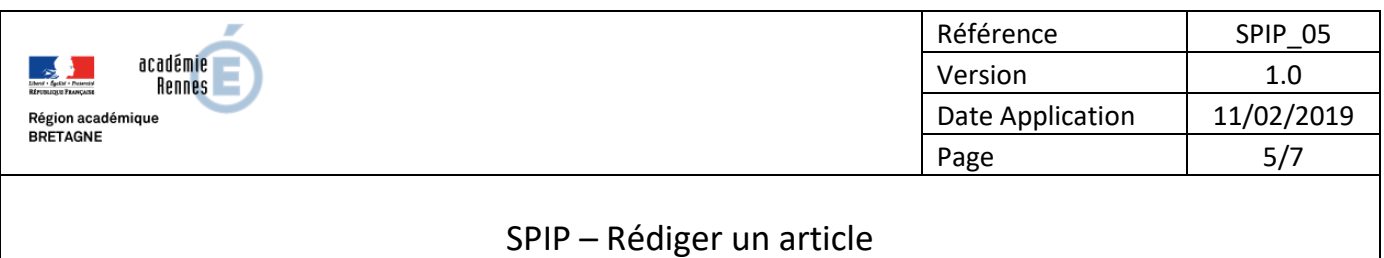

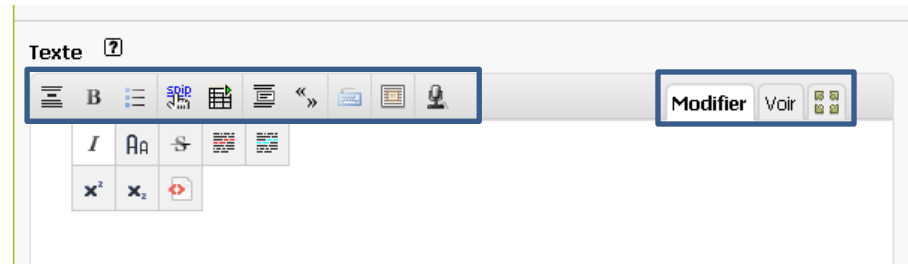

Vous pouvez y insérer des documents image, son, vidéo, fichier pdf,… depuis :

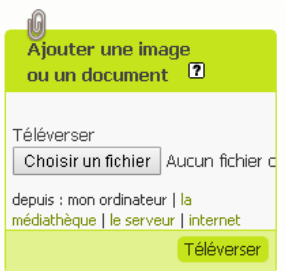

- votre ordinateur : naviguez jusqu'à votre document,
- la médiathèque qui contient les documents déjà téléversés sur le site,
- Internet, par une url exacte, qui vous permet de récupérer un document

Le serveur académique ne vous est pas directement accessible (protocole ftp).

Lorsque le document est téléversé, un nouveau bloc apparaît :

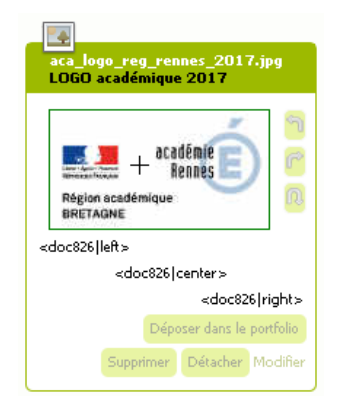

Le bouton « Modifier » vous permet de donner un titre au document (référencement) et de rajouter une éventuelle description.

Pour insérer le document dans votre article, positionnez le curseur de votre souris au bon endroit dans le texte, puis double-cliquez sur l'une des trois expressions <objxx|alignement>, où « obj » peut prendre les valeurs « doc », « img », « emb » et « alignement » peut prendre les valeurs « left », « right » ou « center » (selon la position que la vignette du document devra occuper dans le texte de votre article).

Un portfolio peut être associé à l'article. Il s'alimente des documents versés en cliquant sur « Déposer dans le portfolio ».

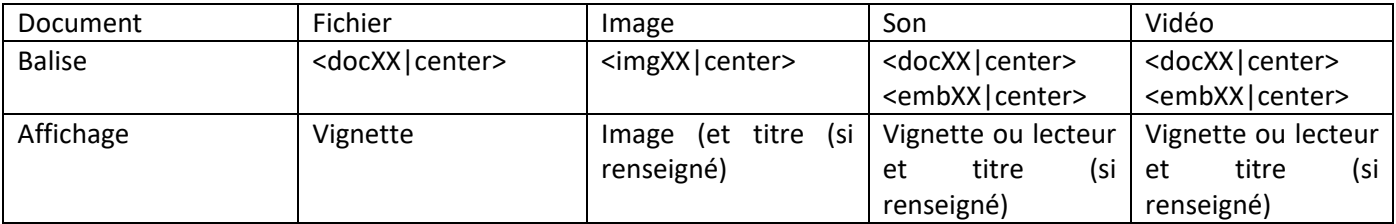

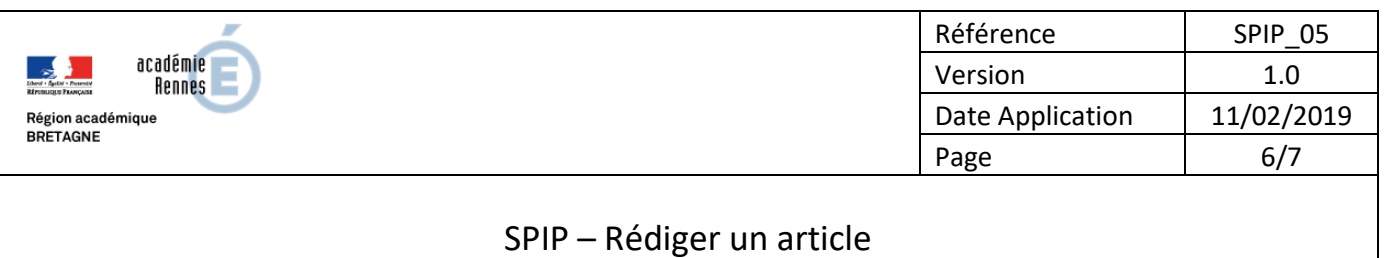

La plateforme d'hébergement TOUTAPOD de l'académie vous offre un environnement sécurisé de stockage de vos productions audio-visuelles, de consultation pour votre cible mais aussi de pouvoir embarquer vos réalisations dans votre site SPIP.

Depuis le media déposé sur Toutapod, vous pouvez copier-coller intégralement le code <iframe> fourni dans le texte de votre article pour que la vidéo y soit présentée :

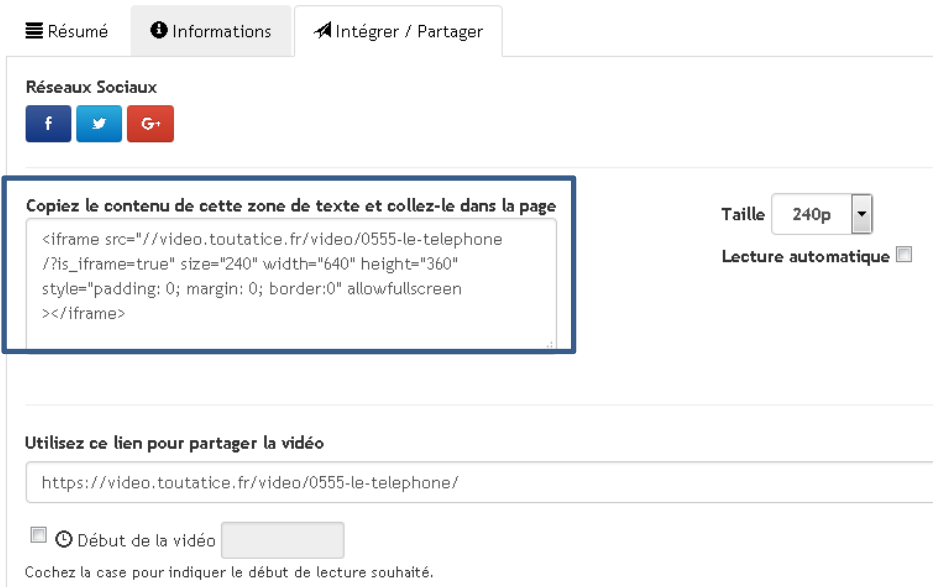

Enfin, un post-scriptum peut aussi être rédigé :

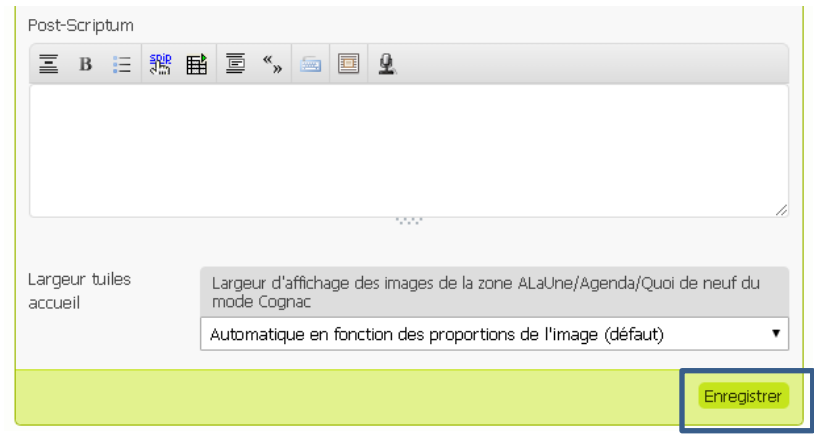

N'oubliez pas d'enregistrer vos actions !

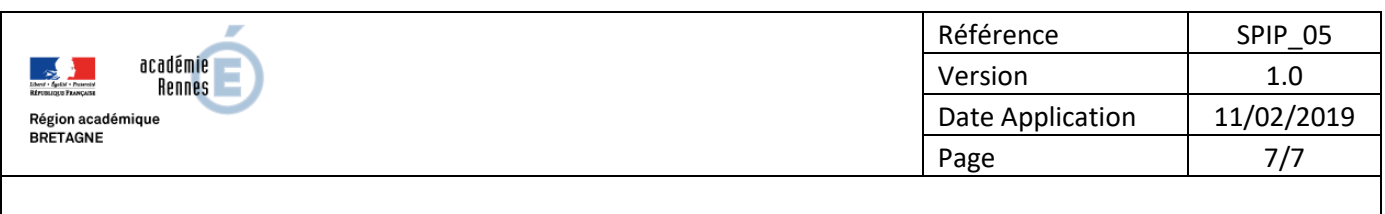

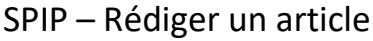

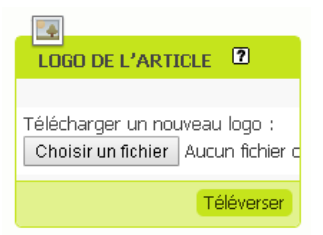

Après enregistrement de votre article, SPIP vous propose de lui associer un logo. De cette façon, dans l'interface de navigation du site public, il sera possible d'afficher un bouton graphique menant à l'article.

Veillez particulièrement à ce que le nom du fichier image ait une terminaison indiquant son format gif, jpg ou png.

## **4. Publication de l'article :**

L'article créé a le statut « En cours de rédaction » mais est pré-visualisable en ligne :

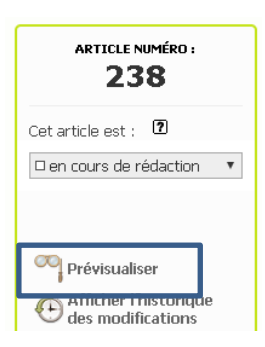

Côté interface publique, vous pouvez revenir en mode édition sur l'article en cliquant sur son identifiant :

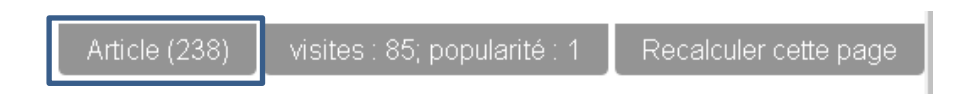

Vous changerez le statut vers « Publié en ligne » pour l'afficher sur le site public.

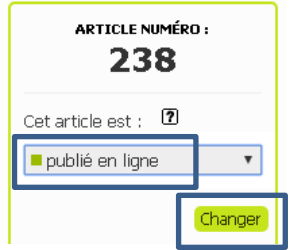

Il est également possible, dans le cas d'un circuit de validation, de le « proposer à l'évaluation ». L'administrateur du site (ou l'administrateur restreint de la rubrique concernée) pourra alors le valider afin de le publier.